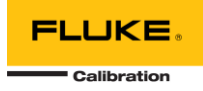

## **MET/TEAM 3.0.0 HOT-FIX README**

This document includes a list of updates included in the MET/TEAM 3.0.0 Hot-Fix.

## **Note: This Hot-Fix only applies to MET/TEAM version 3.0.0. Do not attempt to apply this update to any other version of MET/TEAM!**

**Note: This Hot-Fix includes all of the changes distributed by all previous Hot-Fixes for MET/TEAM v3.0.0.**

**Note: For MET/CAL users, this Hot-Fix must be applied to MET/TEAM in order to upgrade to MET/CAL v10.4.0.**

Refer to the table below for a list of issues that are resolved by this Hot-Fix.

## APPLYING HOT-FIX TO MET/TEAM VERSION 3.0.0

To apply this Hot-Fix, it will be necessary to shut down MET/TEAM. Also, if you use MET/TEAM Mobile, it is recommended that all mobile workstations be checked in prior to performing the update. For these reasons, plan to do this at a time that is least impactful for your organization.

- 1. On the MET/TEAM server, open Internet Information Services (IIS)
- 2. In the **Sites** node in the left pane, locate and select the **METTEAM** website node.
- 3. In the right pane under **Manage Website**, click **Stop**.
- 4. If you have installed MET/TEAM Customer Portal, repeat steps 2-3 for the **METTEAM Customer Portal** website.
- 5. Extract the files from the Hot-Fix archive.
- 6. Using File Explorer, navigate to the folder for the MET/TEAM website (typically C:\inetpub\wwwroot\METTEAM).
- 7. Copy the **MetTeam.dll** and **MCMobile.dll** files that were extracted from the Hot-Fix archive to the **\bin** sub-folder, replacing the existing files.
- 8. Copy the **all-compiled.js**, **all-compiled.js.map**, **ext-all-debug.js**, **site-compiled.js** and **site-compiled.js.map** files that were extracted from the Hot-Fix archive to the **\Scripts** sub-folder, replacing the existing files.
- 9. If you have installed MET/TEAM Customer Portal, repeat steps 7-8 for the **METTEAM Customer Portal** website (typically installed to C:\inetpub\wwwroot\CustomerPortal).
- 10. If you updated from a previous version of MET/TEAM, copy the **ReportUpdateTool.exe** file that was extracted from the Hot-Fix archive to the **C:\Program Files (x86)\Fluke\Report Update Tool** folder, replacing the existing file.
- 11. Launch SQL Server Management Studio.
- 12. Open the database update script file **Update METTEAM schema, data and translations to 3.0.0a from 3.0.0.sql** that was extracted from the Hot-Fix archive.
- 13. Run this update script on the MET/TEAM database to update the database to version 3.0.0a.
- 14. Using IIS, in the **Sites** node in the left pane, locate and select the **METTEAM** website node.
- 15. In the right pane under **Manage Website**, click **Start**.

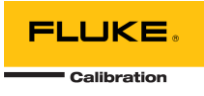

- 16. If you have installed MET/TEAM Customer Portal, repeat steps 14-15 for the **METTEAM Customer Portal** website.
- 17. Open MET/TEAM, log in and select the **Help** > **About** menu item.
- 18. On the bottom left of the **About MET/TEAM** screen, verify the version number indicates **Version 3.0.0.8** and **DB Version 3.0.0a**

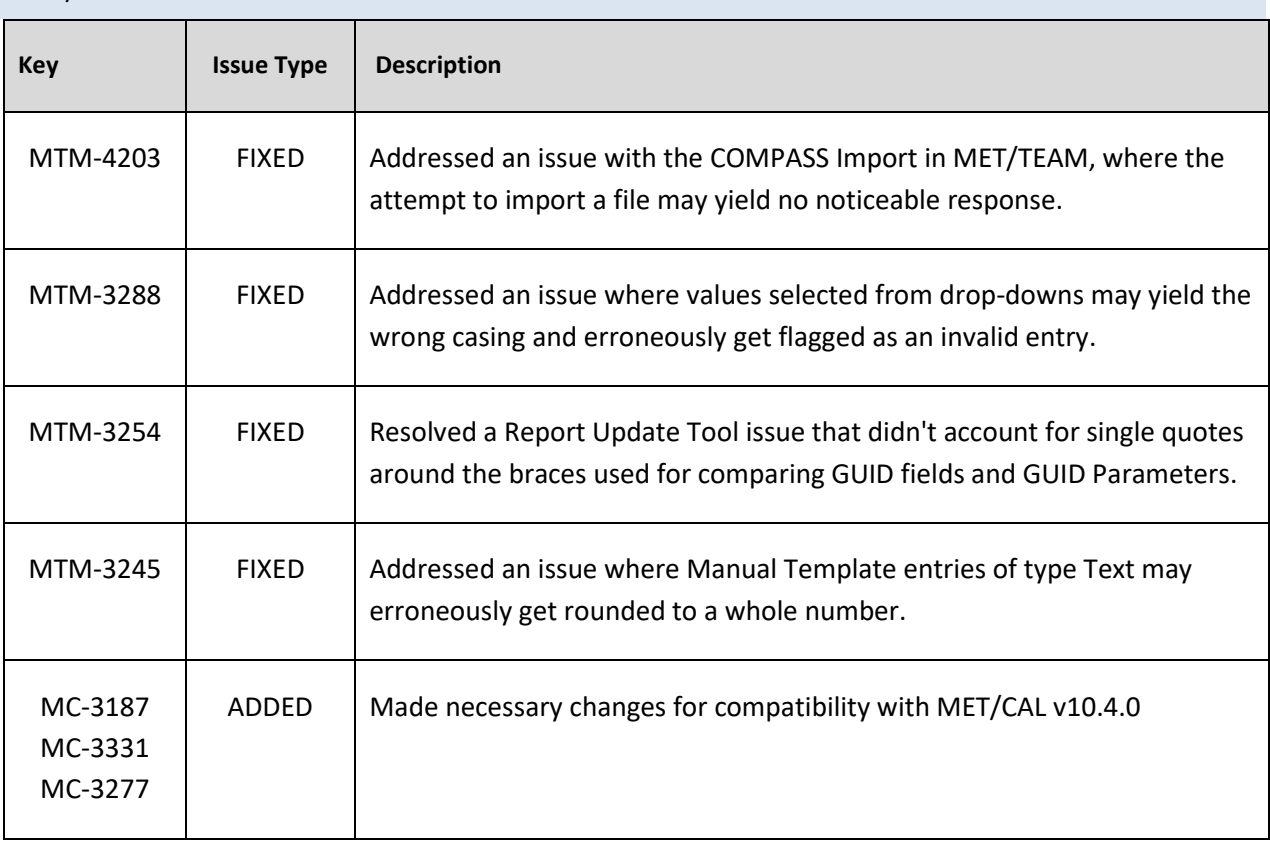

## MET/TEAM 3.0.0 HOT-FIX CHANGES